## ACTIVE X をインストールしても映像が出ない場合

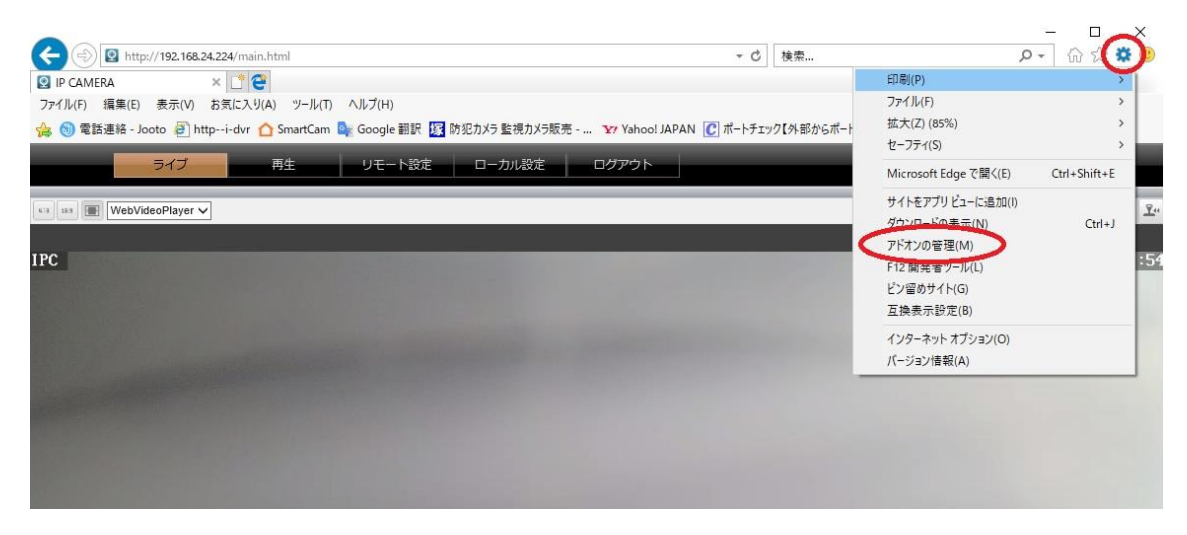

インターネットエクスプローラーのツールを開いてください

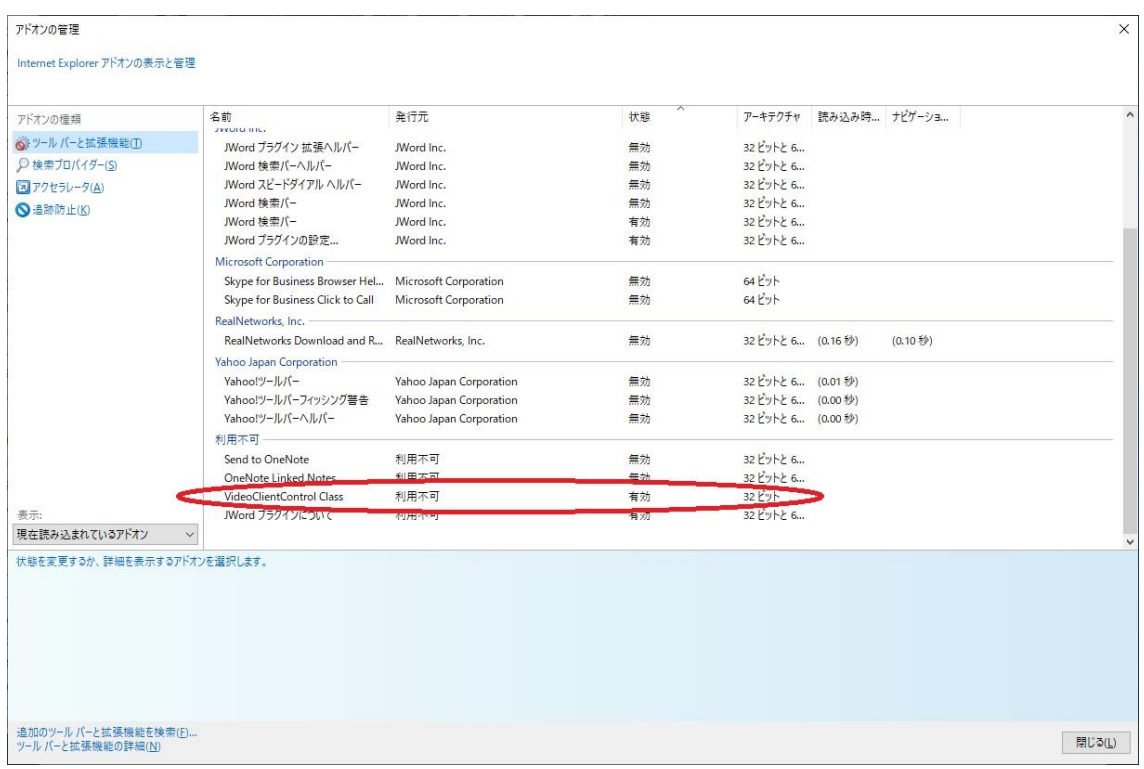

アドオンの管理をクリックしてください

利用不可の欄に「Video Client Control Class」がありますので ダブルクリックしてください

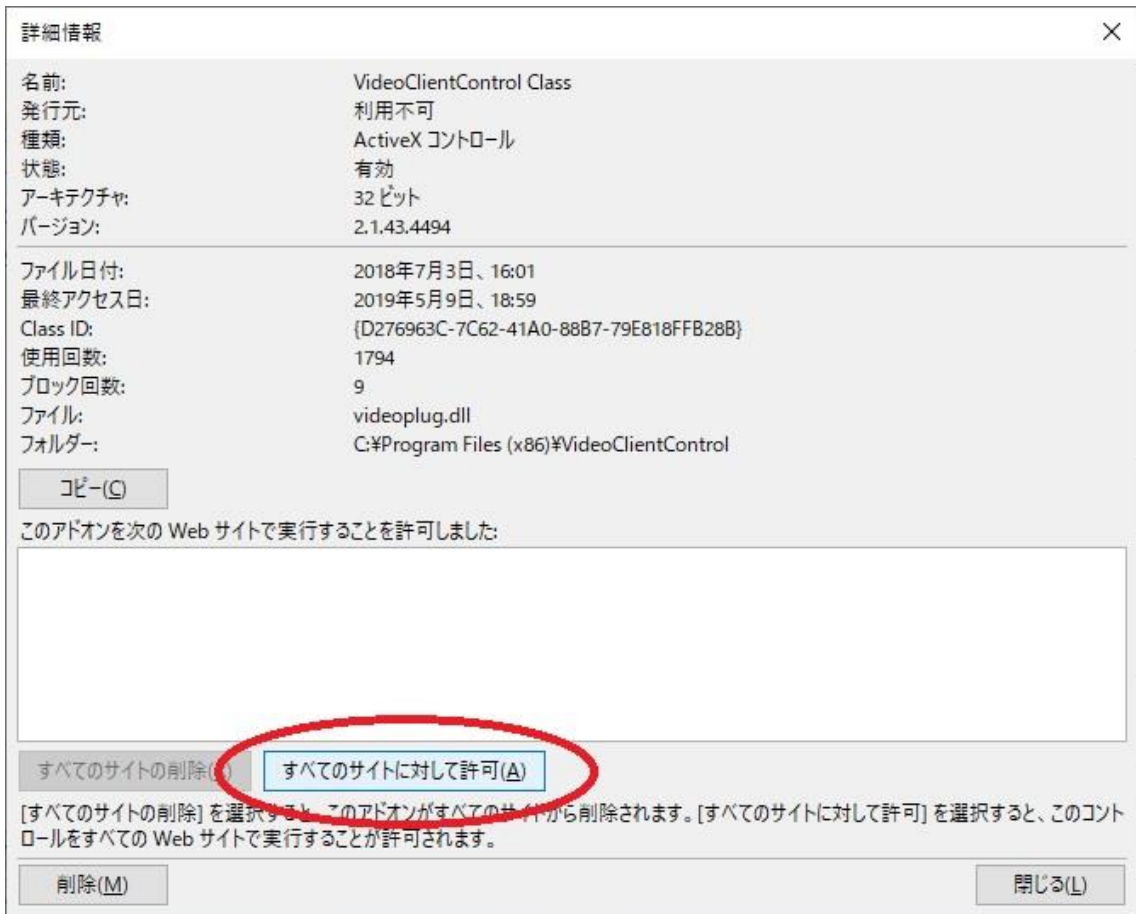

「すべてのサイトに対して許可」をクリックしてください

許可したら「閉じる」をクリックしてください

インターネットエクスプローラーを一度閉じてから もう一度カメラにアクセスしてください

映像が出れば完了です